# **INSPIRON™**

**GUIA DE CONFIGURAÇÃO**

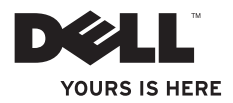

# **INSPIRON™**

**GUIA DE CONFIGURAÇÃO**

Modelo regulamentar P02F Tipo regulamentar P02F001

# **Notas, Avisos e Cuidados**

- **NOTA:** Uma NOTA fornece informações importantes para ajudar a utilizar melhor o computador.
- **AVISO: Um AVISO alerta para a possibilidade de danos no hardware ou de perda de dados e explica como evitar o problema.**
- **CUIDADO: CUIDADO alerta para a possibilidade de danos materiais, ferimentos pessoais ou morte.**

Se adquiriu um computador DELL™ Série n, as referências neste documento relativas aos sistemas operativos Microsoft® Windows® não são aplicáveis.

**As informações deste documento estão sujeitas a alterações sem aviso prévio.**

#### **© 2009 Dell Inc. Todos os direitos reservados.**

\_\_\_\_\_\_\_\_\_\_\_\_\_\_\_\_\_\_

É estritamente proibida qualquer reprodução destes materiais sem autorização por escrito da Dell Inc.

Marcas comerciais utilizadas neste texto: Dell, o logótipo DELL, Inspiron, YOURS IS HERE, Dell On Call, e DellConnect são marcas comerciais da Dell Inc.; AMD, AMD Athlon, AMD Turion, AMD Sempron e ATI Radeon são marcas comerciais da Advanced Micro Devices, Inc.: Microsoft, Windows, Windows Vista e o logótipo do botão Iniciar do Windows Vista são marcas comerciais ou marcas comerciais registadas da Microsoft Corporation no Estados Unidos da América e/ou outros países; Bluetooth é uma marca comercial registada pertencente à Bluetooth SIG, Inc. e é utilizada pela Dell sob licença.

Outros nomes e marcas comerciais podem ser mencionados neste documento como referência às entidades que invocam essas marcas e nomes ou os seus produtos. A Dell Inc. nega qualquer interesse de propriedade sobre outras marcas e nomes comerciais que não os seus.

# **Índice**

### **[Configurar o computador](#page-6-0)**

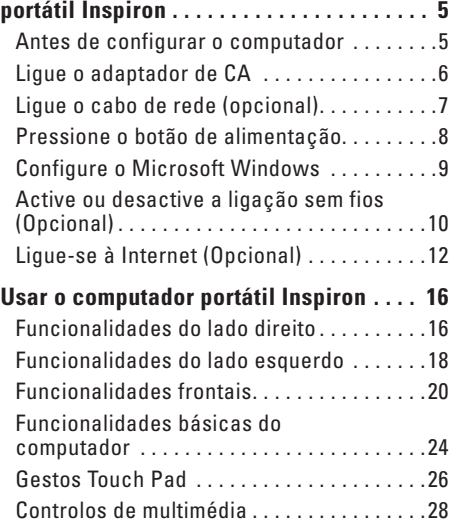

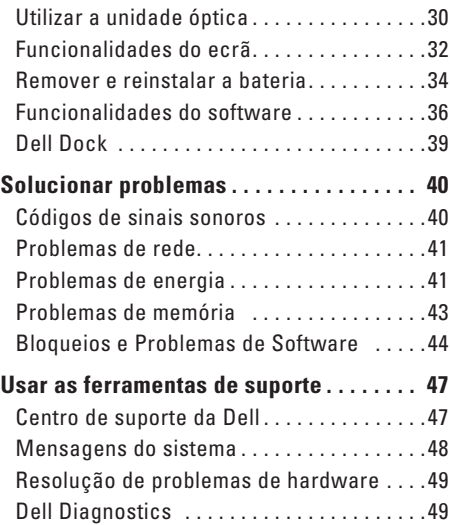

#### **Índice**

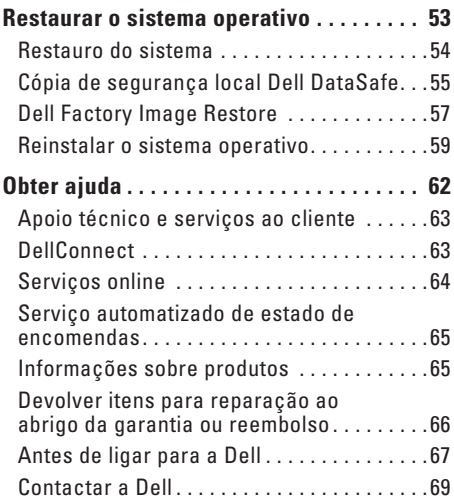

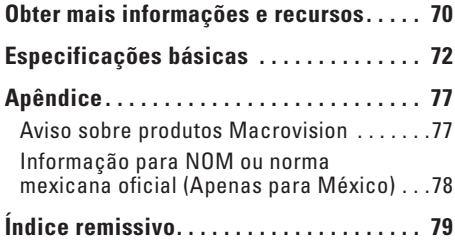

# <span id="page-6-0"></span>**Configurar o computador portátil Inspiron**

Esta secção fornece informações sobre como configurar o seu computador portátil Inspiron™.

# **Antes de configurar o computador**

Ao posicionar o computador, certifique-se de que este dispõe de ventilação adequada e de que está numa superfície nivelada, com acesso fácil a uma fonte de alimentação.

Um fluxo de ar insuficiente em redor do Inspiron pode causar sobreaquecimento. Para evitar o sobreaquecimento, certifique-se de que deixa um espaço de, pelo menos, 10,2 cm na parte posterior do computador e um mínimo de 5,1 cm em todos os outros lados. Nunca deve utilizar o computador num local sem ventilação, como um armário ou uma gaveta, quando está ligado à alimentação.

**CUIDADO: Não bloqueie, não introduza objectos nem permita a acumulação de poeira nas aberturas de ventilação. Não guarde o seu computador Dell™ num ambiente com pouca ventilação, tal como uma pasta fechada, enquanto este estiver em funcionamento. Isso pode danificar o computador ou causar incêndio. O computador liga a ventoinha quando fica demasiado quente. O ruído da ventoinha é normal e não indica um problema na ventoinha nem no computador.**

- **CUIDADO: A tampa do computador apenas deve ser retirada por pessoal especializado Consulte o Manual de serviço em support.dell.com/manuals para obter instruções avançadas de serviço.**
- **AVISO: Se colocar ou amontoar objectos pesados ou afiados em cima computador, poderá causar danos permanentes no mesmo.**

# <span id="page-7-0"></span>**Ligue o adaptador de CA**

Ligue o adaptador de CA ao computador e depois ligue-o a uma tomada ou a um protector contra sobretensão.

**CUIDADO: O adaptador de CA funciona com tomadas eléctricas universais. Contudo, as fichas de alimentação e as extensões eléctricas variam de acordo com os países. Se utilizar um cabo incompatível ou ligar incorrectamente o cabo a uma extensão ou a uma tomada eléctrica, pode provocar incêndio ou danos no equipamento.**

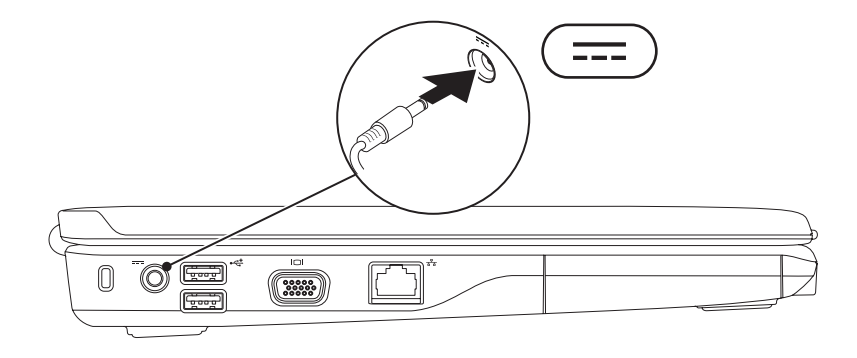

# <span id="page-8-0"></span>**Ligue o cabo de rede (opcional)**

Para utilizar uma ligação de rede com fios, ligue o cabo de rede.

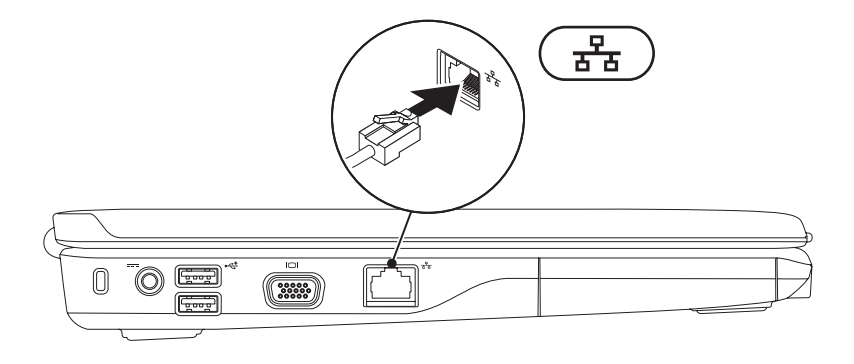

# <span id="page-9-0"></span>**Pressione o botão de alimentação**

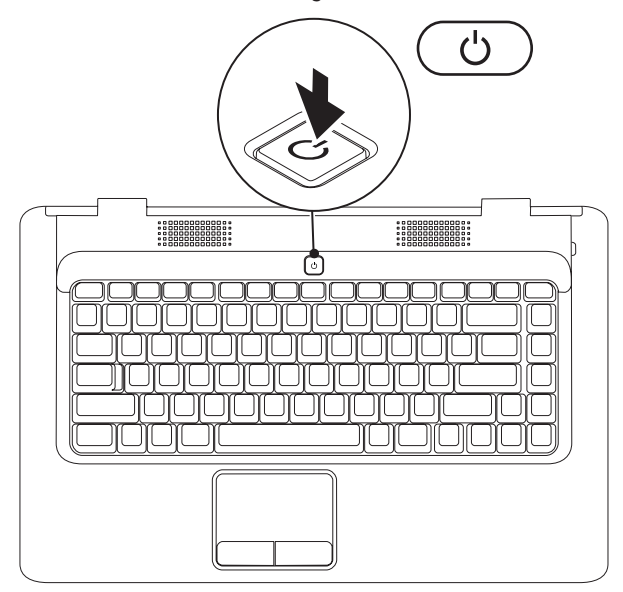

# <span id="page-10-0"></span>**Configure o Microsoft Windows**

O seu computador Dell está pré-configurado com o sistema operativo Microsoft® Windows®. Para configurar o Windows pela primeira vez, siga as instruções no ecrã. Estes passos são obrigatórios e pode demorar algum tempo a concluir. Os ecrãs de configuração Windows irão guiá-lo através de vários procedimentos, incluindo a aceitação dos contratos de licença, definição de preferências e configuração de uma ligação à Internet.

- **AVISO: Não interrompa o processo de configuração do sistema operativo. Se o fizer, poderá não ser possível utilizar o computador e necessitará de instalar novamente o sistema operativo.**
- **ZA NOTA:** Para um desempenho ideal do seu computador, é aconselhável transferir e instalar os controladores e BIOS mais recentes para o seu computador, disponíveis em **support.dell.com**.

# <span id="page-11-1"></span><span id="page-11-0"></span>**Active ou desactive a ligação sem fios (Opcional)**

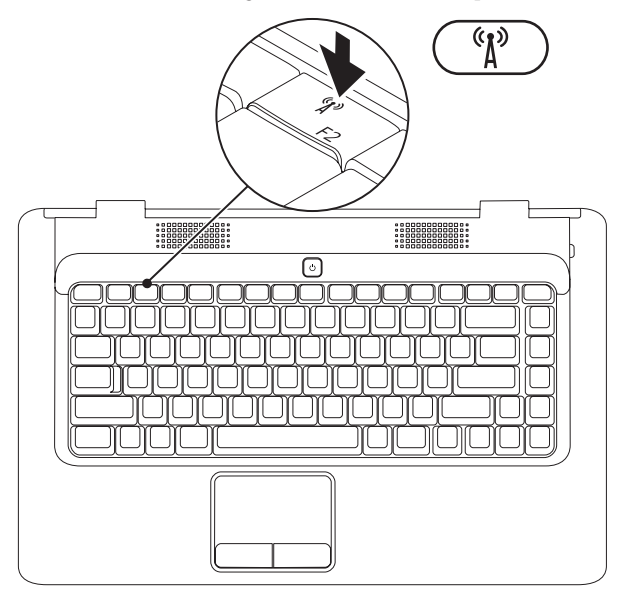

#### **Para activar a ligação sem fios:**

- **1.** Certifique-se de que o computador está desligado.
- **2.** Prima a tecla da ligação sem fios  $(K^{\delta})$  no teclado.

No ecrã aparecerá uma confirmação da selecção efectuada.

Ligação sem fios activada

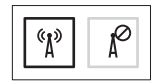

Ligação sem fios desactivada

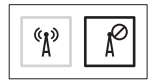

#### **Para desactivar a ligação sem fios:**

Prima novamente a tecla da ligação sem fios  $\binom{R}{k}$  no teclado para desligar todos os dispositivos sem fios.

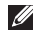

**NOTA:** A tecla da ligação sem fios permite desligar rapidamente todos os dispositivos sem fios (WiFi e Bluetooth®) no seu computador, como quando lhe pedem para desligar todos os dispositivos sem fios num avião.

# <span id="page-13-0"></span>**Ligue-se à Internet (Opcional)**

Para se ligar à Internet, necessita de um modem externo ou ligação de rede e de um fornecedor de serviço Internet (ISP).

Se um modem USB externo ou um adaptador WLAN não fizeram parte da encomenda original, é possível adquirir um a partir do site da Dell em **www.dell.com**.

#### **Configurar uma ligação com fios**

- • Se estiver a utilizar uma ligação de acesso telefónico, ligue a linha telefónica ao modem externo USB e à tomada de parede do telefone, antes de configurar a ligação à Internet.
- • Se estiver a utilizar uma ligação DSL ou uma ligação através de modem por cabo/ satélite, contacte o seu ISP ou serviço de telecomunicações móveis para obter instruções de configuração.

Para concluir a configuração da ligação à Internet com fios, siga as instruções em "Configurar a ligação à Internet" na página [14](#page-15-0).

#### **Configurar uma ligação sem fios**

Antes de utilizar a ligação sem fios à Internet, tem de ligar o computador ao router sem fios.

Para configurar a ligação a um router sem fios: Windows Vista®

- **1.** Certifique-se de que a ligação sem fios está activada no computador (consulte "Activar ou desactivar a ligação sem fios" na página [10](#page-11-1)).
- **2.** Guarde e feche todos os ficheiros abertos e saia de todos os programas abertos.
- **3.** Clique em **Iniciar** <sup>**↑**</sup>→ Ligar a.
- **4.** Siga as instruções apresentadas no ecrã para concluir a configuração.

#### Microsoft Windows® 7

- **1.** Certifique-se de que a ligação sem fios está activada no computador (consulte "Activar ou desactivar a ligação sem fios" na página [10\)](#page-11-1).
- **2.** Guarde e feche todos os ficheiros abertos e saia de todos os programas abertos.
- **3.** Clique em Iniciar  $\bigoplus$  → Painel de controlo→ **Rede e Internet**→ **Centro de Rede e Partilha**→ **Ligar a uma rede**.
- **4.** Siga as instruções apresentadas no ecrã para concluir a configuração.

#### <span id="page-15-0"></span>**Configurar a ligação à Internet**

Os fornecedores de acesso à Internet (ISP) e as ofertas dos ISP variam conforme o país. Contacte o seu ISP para ofertas disponíveis no seu país.

Se não conseguir estabelecer ligação à Internet, mas já o tiver feito anteriormente, o ISP poderá ter o serviço temporariamente suspenso. Contacte o ISP para verificar o estado do serviço, ou tente novamente a ligação mais tarde.

Tenha preparadas as informações do ISP. Se não tem um ISP, o assistente **Ligar à Internet** pode ajudá-lo a obter um.

#### Para configurar a sua ligação à Internet: Windows Vista®

- **NOTA:** Os procedimentos descritos neste documento foram escritos para a vista padrão do Windows, podendo não se aplicar à configuração do computador na visualização clássica do Windows.
- **1.** Guarde e feche todos os ficheiros abertos e saia de todos os programas abertos.
- **2.** Clique em **Iniciar ↔**→ **Painel de controlo**.
- **3.** Clique em **Rede e Internet**→ **Centro de Rede e Partilha**→ **Configure uma ligação ou rede**→ **Ligar à Internet**.

A janela **Ligar à Internet** aparece.

- **NOTA:** Se não souber qual o tipo de ligação a seleccionar, clique em **Ajudar-me a escolher** ou contacte o ISP.
- **4.** Siga as instruções apresentadas no ecrã, e utilize as informações de configuração fornecidas pelo seu ISP para concluir a configuração.

#### Windows® 7

- **1.** Guarde e feche todos os ficheiros abertos e saia de todos os programas abertos.
- **2.** Clique em **Iniciar**  $\mathbf{F} \rightarrow$  **Painel de controlo**.
- **3.** Clique em **Centro de Rede e Partilha**→ **Configure uma ligação ou rede nova**→ **Ligar à Internet**.

A janela **Ligar à Internet** aparece.

- **NOTA:** Se não souber qual o tipo de ligação a seleccionar, clique em **Ajudar-me a escolher** ou contacte o ISP.
- **4.** Siga as instruções apresentadas no ecrã, e utilize as informações de configuração fornecidas pelo seu ISP para concluir a configuração.

# <span id="page-17-0"></span>**Usar o computador portátil Inspiron**

Esta secção fornece informações acerca das funcionalidades disponíveis no seu computador portátil Inspiron™.

# **Funcionalidades do lado direito**

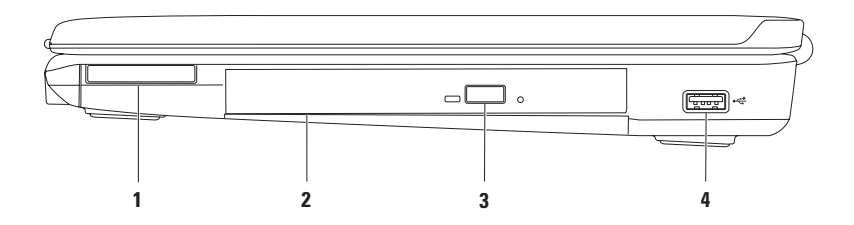

**1 Ranhura ExpressCard** — Suporta um ExpressCard com 34 mm de largura que proporciona suporte para memória adicional, comunicações com e sem fios, multimédia e funcionalidades de segurança.

**NOTA:** O computador é fornecido com uma placa de simulação de plástico, instalada na ranhura para ExpressCard. A placa de simulação protege os encaixes não utilizados contra poeiras e outras partículas. Guarde a placa de simulação para utilização quando não houver nenhuma ExpressCard instalada na ranhura; as placas de simulação de outros computadores poderão não servir para o seu computador.

- **2 Unidade óptica** Reproduz ou grava CDs e DVDs. Quando inserir discos, deve certificar-se de que o lado impresso ou com letras está voltado para cima.
- **3 Botão Ejectar** Ejecta o tabuleiro da unidade quando é premido.
- **4**  $\overrightarrow{Q}$  **Conector USB 2.0** Liga a dispositivos USB, como por exemplo, um rato, um teclado, uma impressora, uma unidade externa ou um leitor de MP3.

# <span id="page-19-0"></span>**Funcionalidades do lado esquerdo**

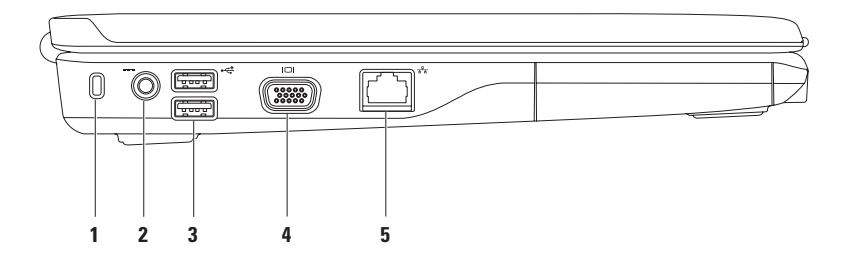

**1 Ranhura do cabo de segurança** — Instala um cabo de segurança disponível comercialmente no computador.

**NOTA:** Antes de comprar um cabo de segurança, certifique-se de que funciona com o encaixe do cabo de segurança existente no computador**.**

- **2 Conector do adaptador de CA** Liga a um adaptador de CA para alimentar o computador e carregar a bateria.
- **3 Conectores USB 2.0 (2)** Liga a dispositivos USB, como por exemplo, um rato, um teclado, uma impressora, uma unidade externa ou um leitor de MP3.
- **Conector VGA** Liga a um monitor ou projector.
- **5 Conector de rede** Liga o computador a uma rede ou a um dispositivo de banda larga se utilizar uma rede com fios.

<span id="page-21-0"></span>**Usar o computador portátil Inspiron**

# **Funcionalidades frontais**

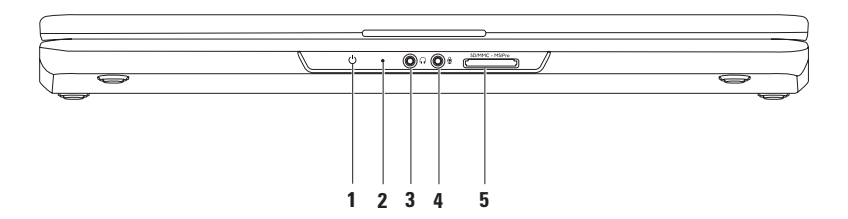

**1**  $\Box$  **Luz indicadora da alimentação/bateria** — A luz indica os estados seguintes quando o computador é alimentado utilizando o adaptador de CA ou a bateria.

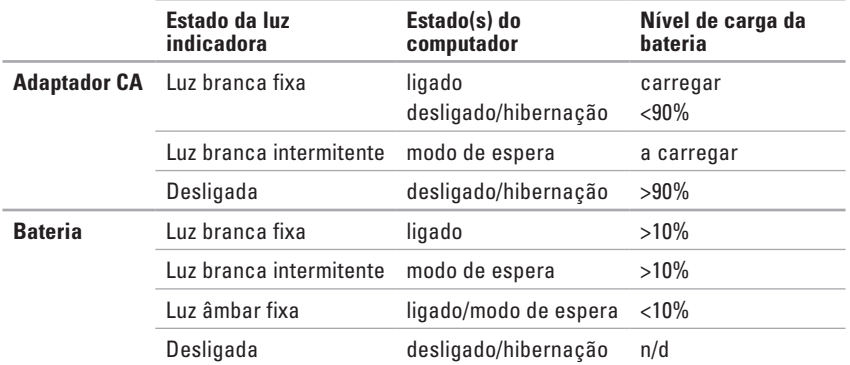

**NOTA:** A bateria está a carregar quando o computador é alimentado utilizando um adaptador de CA.

- **2 Microfone analógico** Se não dispõe da câmara opcional embutida com microfones duplos, este microfone simples é utilizado para conferências e conversar por chat **.**
- **3 Conector de saída de áudio/ auscultadores** Liga os auscultadores ou envia áudio para um altifalante ou sistema de som ligado.
- **4**  $\boxed{\mathcal{Q}}$  **Conector de entrada de áudio/ microfone** Liga a um microfone ou sinal de entrada, para utilização com programas de áudio.
- 5 **SD/MMC** MS/Pro Leitor de cartões multimédia 7 em 1 Uma forma rápida e conveniente para visualizar e partilhar fotografias digitais, música, vídeos e documentos armazenados nos seguintes cartões de memória digitais:
	- Secure Digital (SD) Memory Stick
	- Cartão Secure Digital High Capacity (SDHC) Memory Stick PRO
	-
- 
- 
- • Cartão multimédia (MMC) • Cartão xD-Picture (tipo M e tipo H)
- $\bullet$  MMC+

**NOTA:** O computador é fornecido com uma placa de simulação de plástico, instalada na ranhura para cartões multimédia. A placa de simulação protege os encaixes não utilizados contra poeiras e outras partículas. Guarde a placa de simulação para utilização quando não houver nenhum cartão multimédia instalado na ranhura. As placas de simulação de outros computadores poderão não servir para o seu computador.

#### **Usar o computador portátil Inspiron**

# <span id="page-25-0"></span>**Funcionalidades básicas do computador**

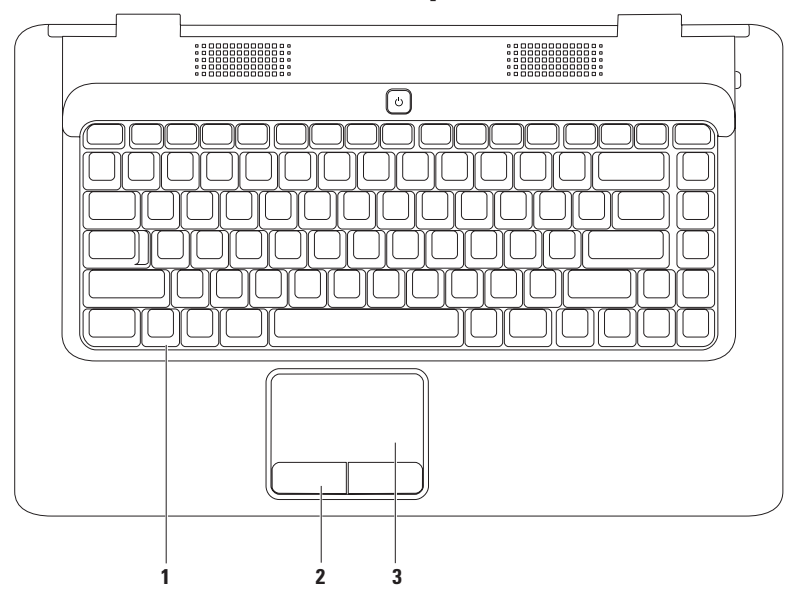

- **1 Teclado** Para mais informações sobre o teclado, consulte o Guia de tecnologia da Dell no seu disco rígido ou em **support.dell.com/manuals**.
- **2 Botões do touch pad (2)** Disponibiliza as funções que surgem quando se clica uma vez com o botão esquerdo/direito do rato.
- **3 Touch pad** Proporciona a funcionalidade de um rato, para mover o cursor, arrastar ou mover itens seleccionados, assim como clique com o botão esquerdo, tocando na superfície. Suporta as funcionalidades **Deslocamento** e **Zoom**. Para mais informações, consulte "Gestos Touch Pad" na página [26.](#page-27-1)

# <span id="page-27-1"></span><span id="page-27-0"></span>**Gestos Touch Pad**

**Deslocamento**

Permite deslocar pelo conteúdo. A funcionalidade de deslocamento inclui:

**Deslocamento tradicional** — Permite deslocar para cima e para baixo ou para a direita e para a esquerda.

Para deslocar para cima e para baixo:

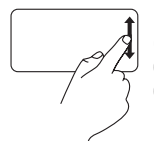

Desloque um dedo para cima e para baixo na zona de deslocamento vertical (para a direita ao máximo no touch pad). **Deslocamento circular** — Permite deslocar para cima e para baixo ou para a direita e para a esquerda.

Para deslocar para cima e para baixo:

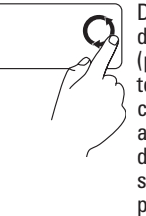

Desloque um dedo na zona de deslocamento vertical (para a direita ao máximo no touch pad), num movimento circular no sentido contrário aos ponteiros do relógio para deslocar para cima ou no sentido dos ponteiros do relógio para deslocar para baixo.

Para deslocar para a direita e para a esquerda:

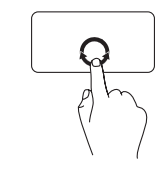

Desloque um dedo na zona de deslocamento horizontal (para baixo ao máximo no touch pad), num movimento circular no sentido dos ponteiros do relógio para deslocar para a direita ou no sentido contrário aos ponteiros do relógio para deslocar para a esquerda.

Para deslocar para a direita e para a esquerda:

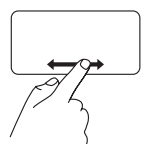

Desloque um dedo para a direita e para a esquerda na zona de deslocamento horizontal (para baixo ao máximo no touch pad).

#### **Zoom**

Permite aumentar ou diminuir a ampliação do conteúdo do ecrã. A funcionalidade de zoom inclui:

**Zoom de um dedo** — Permite aproximar ou afastar.

Para aproximar:

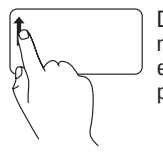

Desloque um dedo para cima na zona de zoom (para a esquerda ao máximo no touch pad).

Para afastar:

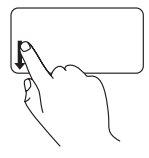

Desloque um dedo para baixo na zona de zoom (para a esquerda ao máximo no touch pad).

# <span id="page-29-0"></span>**Controlos de multimédia**

As teclas dos controlos de multimédia estão situadas no teclado.

Para utilizar os controlos de multimédia, prima a tecla pretendida. É possível configurar as teclas dos controlos de multimédia utilizando o **Utilitário de configuração do sistema (BIOS)** ou o **Windows Mobility Center**.

#### **Utilitário de configuração do sistema (BIOS) –**

- **1.** Prima <F2> durante o POST (Teste automático de arranque) para entrar no Utilitário de configuração do sistema (BIOS).
- **2.** Em **Function Key Behavior** (Comportamento das teclas de função), seleccione **Multimedia Key First** (Tecla de multimédia primeiro) ou **Function Key First** (Tecla de função primeiro).

**Multimedia Key First** – Trata-se da opção por predefinição. Prima qualquer tecla multimédia para efectuar a acção associada. Para a tecla de função, prima <Fn> + a tecla de função pretendida.

**Function Key First** – Prima qualquer tecla de função para efectuar a acção associada. Para a tecla de multimédia, prima <Fn> + a tecla de multimédia pretendida.

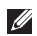

**NOTA:** A opção **Multimedia Key First** está apenas activa no sistema operativo.

#### **Windows Mobility Center –**

- **1.** Prima  $\langle \cdot \rangle$  > <X> para lançar o Windows Mobility Center.
- **2.** Na **Function Key Row** (Linha de teclas de função), seleccione **Function Key** (Tecla de função) ou **Multimedia Key** (Tecla de multimédia).

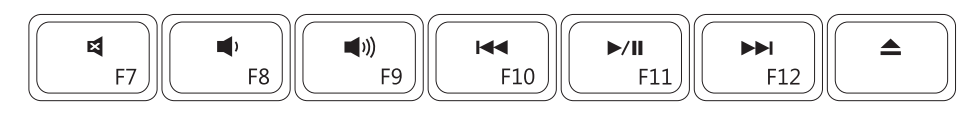

- $\blacksquare$
- $\blacksquare$
- $\blacktriangle$  Ejectar o disco Ejectar o disco
- **K4** Reproduzir a faixa ou capítulo anterior
- Retirar o som **Reproduzir ou pausar**
- Diminuir o nível de volume **Reproduzir a faixa ou capítulo seguinte** 
	-

# <span id="page-31-0"></span>**Utilizar a unidade óptica**

**AVISO: Não pressione o tabuleiro do disco quando o abre ou fecha. Mantenha o tabuleiro fechado quando não está a utilizar a unidade.** 

**AVISO: Não mova o computador enquanto reproduz ou grava um disco.** 

A unidade óptica reproduz ou grava CDs e DVDs. Quando inserir discos, deve certificar-se de que o lado impresso ou com letras está voltado para cima.

Para colocar um disco na unidade óptica:

- **1.** Prima o botão de ejecção na unidade óptica.
- **2.** Retire o tabuleiro.
- **3.** Coloque o disco, com a etiqueta voltada para cima, no centro do tabuleiro da unidade óptica e encaixe o disco no pino.
- **4.** Empurre a bandeja para dentro da unidade.

#### **Usar o computador portátil Inspiron**

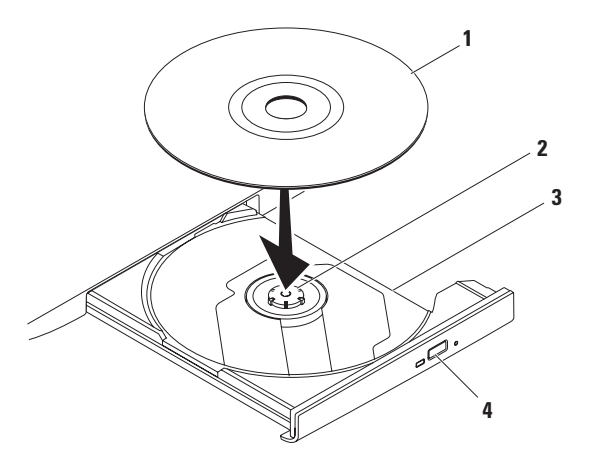

- disco
- pino
- tabuleiro da unidade óptica
- botão de ejecção

# <span id="page-33-0"></span>**Funcionalidades do ecrã**

O painel do ecrã tem uma câmara opcional e os respectivos microfones digitais duplos.

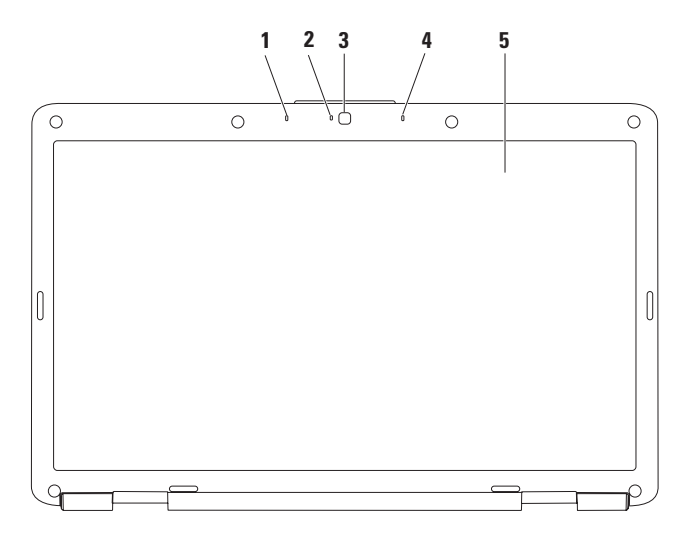

- **1 Microfone de matriz digital esquerdo (opcional)**  Proporciona som de alta qualidade para vídeo-conferência e gravação de voz.
- **2 Indicador de actividade da câmara (opcional)**  Indica se a câmara está ligada ou desligada. Com base nas selecções que efectuou quando adquiriu o computador, este pode não incluir uma câmara.
- **3 Câmara (opcional)**  Câmara embutida para captura de vídeo, conferências e conversar por chat. Com base nas selecções que efectuou quando adquiriu o computador, este pode não incluir uma câmara.
- **4 Microfone de matriz digital direito (opcional)**  Proporciona som de alta qualidade para vídeo-conferência e gravação de voz.
- **5 Ecrã** Para mais informações sobre ecrãs, consulte o *Guia de tecnologia da Dell* disponível no seu disco rígido ou em **support.dell.com/manuals**.

### <span id="page-35-0"></span>**Remover e reinstalar a bateria**

- **CUIDADO: Antes de iniciar qualquer procedimento desta secção, siga as instruções de segurança fornecidas com o computador.**
	- **CUIDADO: A utilização de uma bateria incompatível pode aumentar o risco de incêndio ou de explosão. Este computador só deve utilizar uma bateria adquirida à Dell. Não use baterias de outros computadores.**
- 
- **CUIDADO: Antes de retirar a bateria, desligue o computador e retire os cabos externos (incluindo o adaptador de CA).**

Para retirar a bateria:

- **1.** Desligue o computador e vire-o.
- **2.** Deslize a trava de libertação da bateria para a posição de desbloqueio até encaixar no lugar.
- **3.** Faça deslizar a bateria para fora do compartimento.

Como substituir a bateria:

Deslize a bateria para dentro do respectivo compartimento até ela encaixar no lugar.
#### **Usar o computador portátil Inspiron**

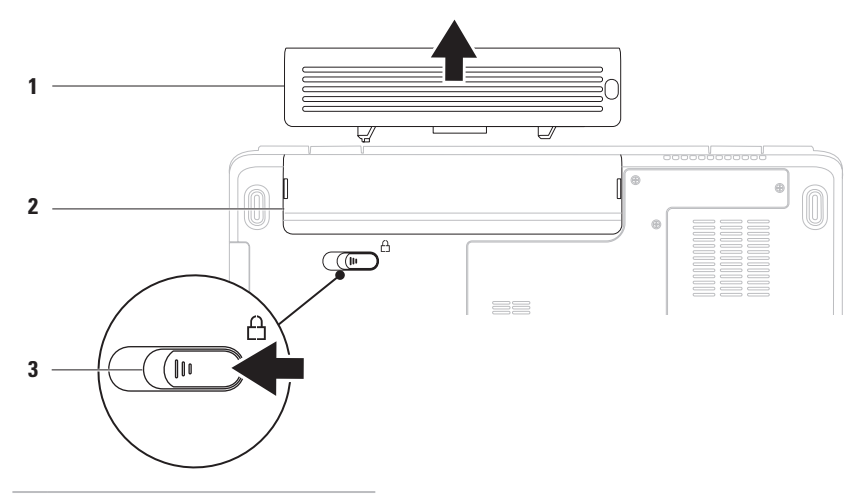

- bateria
- compartimento da bateria
- fecho de desbloqueio da bateria

## **Funcionalidades do software**

**ZA NOTA:** Para mais informações sobre as funcionalidades descritas nesta secção, consulte o Guia de tecnologia Dell disponível no seu disco rígido ou em **support.dell.com/manuals**.

#### **Produtividade e comunicação**

Pode usar o computador para criar apresentações, brochuras, cartões de visita, prospectos e folhas de cálculo. Também pode editar e visualizar fotografias e imagens digitais. Verifique a sua nota de encomenda para conhecer o software instalado no computador.

Depois de ligar à Internet, poderá aceder a sites, configurar uma conta de e-mail, enviar e transferir ficheiros, etc.

### **Entretenimento e multimédia**

Pode usar o computador para ver vídeos, jogar, ouvir música e estações de rádio na Internet.

Poderá transferir ou copiar imagens e ficheiros de vídeo de dispositivos portáteis, tais como câmaras digitais e telemóveis. Há aplicações de software opcionais que lhe permitem organizar e criar ficheiros de música e de vídeo que podem ser gravados para um disco, guardados em dispositivos portáteis, tais como leitores de MP3 e dispositivos manuais de entretenimento, ou reproduzidos e visualizados directamente em televisores, projectores e equipamento de cinema em casa.

### **Personalizar o ambiente de trabalho**

É possível personalizar o seu ambiente de trabalho para alterar o aspecto, resolução, padrão de fundo, protecção de ecrã ou outras funcionalidades do seu ambiente de trabalho.

Para personalizar o seu ambiente de trabalho:

Windows Vista®

- **1.** Clique com o botão direito do rato numa área livre do ambiente de trabalho.
- **2.** Clique em **Personalizar**, para abrir a janela **Personalizar a aparência e os sons** e obter mais informações sobre as opções de personalização.

#### Windows<sup>®</sup> 7

- **1.** Clique com o botão direito do rato numa área livre do ambiente de trabalho.
- **2.** Clique em **Personalizar**, para abrir a janela **Personalizar a aparência e os sons** e obter mais informações sobre as opções de personalização.

### **Personalizar as definições de energia**

Pode usar as opções de energia do seu sistema operativo, para configurar as definições de energia do computador. O sistema operativo Microsoft Windows instalado no seu computador Dell fornece três opções predefinidas:

- **• Balanced** (Equilibrado)**/Dell Recommended**
- Oferece o desempenho completo quando o utilizador precisa e economiza energia durante os períodos de inactividade.
- **• Power saver** (Poupança de energia) Esta opção de energia poupa energia do computador, reduzindo o desempenho do sistema para prolongar a vida do computador e reduzindo também a quantidade de energia consumida pelo computador durante o tempo de vida.
- **• High performance** (Alto desempenho) Fornece o mais alto nível de desempenho do sistema no computador portátil, adaptando a velocidade do processador à sua actividade e optimizando o desempenho do sistema.

### **Transferir informações para um novo computador**

Para transferir informações para um novo computador:

Windows Vista®

- **NOTA:** As instruções seguintes aplicam-se à vista padrão do Windows, podendo não se aplicar à configuração do computador na visualização clássica do Windows.
- **1.** Clique em Iniciar  $\bigoplus$  → Painel de controlo→ **Sistema e Manutenção**→ **Centro de Boas-Vindas**→ **Transferir ficheiros e definições**. Se a janela **Controlo de contas de utilizador** aparecer, clique em **Continuar**.
- **2.** Siga as instruções do assistente do **Windows Easy Transfer**.

Windows® 7

- **1.** Clique em Iniciar <sup>**⊕**→</sup> Painel de controlo.
- **2.** Na caixa de procura, digite Transferir e, de seguida, clique em **Transferir ficheiros a partir de outro computador**.
- **3.** Siga as instruções do assistente do **Windows Easy Transfer**.

### **Fazer cópias de segurança dos seus dados**

Recomendamos que faça regularmente cópias de segurança dos ficheiros e das pastas existentes no computador.

Para fazer cópias de segurança dos ficheiros: Windows Vista®

**1.** Clique em **Iniciar**  $\bigoplus$  **→ Painel de controlo**→ **Sistema e Manutenção**→ **Centro de cópia de segurança e restauro**→ **Efectuar cópias de segurança de ficheiros**.

Se a janela **Controlo de contas de utilizador** aparecer, clique em **Continuar**.

- **ZA NOTA:** Certas edições do Windows Vista fornecem uma opção para efectuar uma cópia de segurança a todo o conteúdo do computador.
- **2.** Siga as instruções do assistente **Fazer uma cópia de segurança dos ficheiros**.

Windows<sup>®</sup> 7

- **1.** Clique em Iniciar  $\bigoplus$  → Painel de controlo→ **Sistema e Segurança**→ **Cópia de segurança e Restauro**.
- **2.** Clique em **Configurar cópia de segurança....**
- **3.** Siga as instruções do assistente **Configurar cópia de segurança**.

## **Dell Dock**

O Dell Dock é um grupo de ícones que fornece um acesso fácil às aplicações, ficheiros e pastas mais utilizados. É possível personalizar o Dock ao:

- • Adicionar ou retirar ícones
- • Agrupar ícones relacionados em categorias
- • Alterar a cor e localização do Dock
- • Alterar o comportamento dos ícones

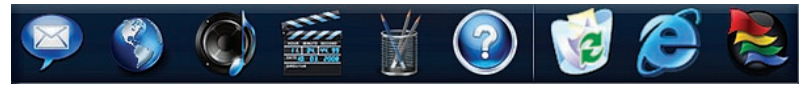

### **Adicione uma categoria**

- **1.** Clique com o botão direito no Dock, clique em **Adicionar**→ **Categoria**. A janela **Adicionar/Editar categoria** é apresentada.
- **2.** Introduza um título para a categoria no campo **Título**.
- **3.** Seleccione um ícone para a categoria a partir da caixa **Seleccionar uma imagem:**.
- **4.** Clique em **Save** (Guardar).

### **Adicione um ícone**

Arraste e largue o ícone no Dock ou numa categoria.

#### **Retire uma categoria ou um ícone**

- **1.** Clique com o botão direito na categoria ou ícone no Dock e clique em **Eliminar atalho** ou **Eliminar categoria**.
- **2.** Siga as instruções do ecrã.

### **Personalize o Dock**

- **1.** Clique com o botão direito no Dock e clique em **Definições avançadas...**.
- **2.** Escolha a opção pretendida para personalizar o Dock.

# <span id="page-41-0"></span>**Solucionar problemas**

Esta secção fornece informações sobre solução de problemas no seu computador. Se não conseguir resolver o problema seguindo as orientações seguintes, consulte "Usar as ferramentas de suporte", na página [47](#page-48-0) ou "Contactar a Dell", na página [69.](#page-70-0)

## **Códigos de sinais sonoros**

O computador pode emitir uma série de sinais sonoros durante o arranque se existirem erros ou problemas. Esta série de sinais sonoros, denominada código de sinais sonoros, identifica um problema Anote o código de sinais sonoros e contacte a Dell (consulte "Contactar a Dell" na página [69](#page-70-0)).

#### **CUIDADO: A tampa do computador apenas deve ser retirada por pessoal especializado Consulte o Manual de serviço em support.dell.com/manuals para obter instruções avançadas de serviço.**

*MOTA: Para substituir pecas, consulte* o Manual de serviço em **support.dell.com/manuals**.

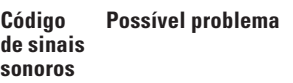

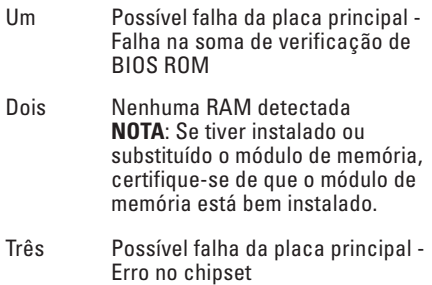

- Quatro Falha de leitura/escrita da RAM
- Cinco Falha no relógio de tempo real
- Seis Falha da placa de vídeo ou do chip
- Sete Falha do processador
- Oito Falha do ecrã

## **Problemas de rede**

### **Ligações sem fios**

#### **Se ficar sem ligação de rede sem fios** —

O router sem fios está offline ou o sistema sem fios foi desactivado no computador.

- • Verifique se o router sem fios está ligado à alimentação e ligado à fonte de dados (modem de cabo ou concentrador de rede).
- • Poderá haver interferência a bloquear ou a interromper a sua ligação sem fios. Tente mudar o computador para um local mais próximo do router sem fios.
- • Volte a estabelecer a ligação para o router sem fios (consulte "Configurar uma ligação sem fios" na página [13\)](#page-14-0).

### **Ligações com fios**

**Se ficar sem ligação de rede** — O cabo de rede está solto ou danificado. Verifique se o cabo está devidamente ligado e se não está danificado.

## **Problemas de energia**

**Se a luz de alimentação estiver apagada** — O computador está desligado, não está a receber energia ou encontra-se no estado de hibernação**.**

- • Pressione o botão de alimentação. O computador retoma o funcionamento normal se estiver desligado ou no estado de hibernação.
- • Encaixe novamente o cabo de alimentação no conector de alimentação do computador e na tomada eléctrica.
- • Se o adaptador de CA estiver ligado a uma extensão, certifique-se de que esta está ligada a uma tomada eléctrica e que se encontra ligada. Retire também temporariamente os dispositivos de protecção de alimentação, as extensões eléctricas e as extensões de cabos de alimentação para verificar se o computador liga de forma adequada.

**Solucionar problemas**

- • Certifique-se de que a tomada eléctrica está a funcionar, testando-a com outro dispositivo, como um candeeiro.
- • Verifique as ligações do cabo do adaptador CA. Se o adaptador de CA tiver uma luz, verifique se essa luz está ligada.

**Se a luz de alimentação for branca fixa e o computador não responder** — O computador está desligado, no estado de hibernação ou o ecrã pode não estar a responder.

- • Pressione o botão de alimentação. O computador retoma o funcionamento normal se estiver desligado ou no estado de hibernação.
- • Se o ecrã não responder, prima o botão de alimentação até o computador se desligar e, de seguida, volte a ligá-lo.
- • Se não conseguir resolver o problema, contacte a Dell (consulte "Contactar a Dell" na página [69.](#page-70-0))

#### **Se a luz de alimentação for branca intermitente e o computador não responder** — O

computador está no modo de espera ou o ecrã pode não estar a responder.

- • Prima uma tecla no teclado, mova o rato ligado ou um dedo no touch pad ou prima o botão de alimentação, para retomar o funcionamento normal.
- • Se o ecrã não responder, prima o botão de alimentação até o computador se desligar e, de seguida, volte a ligá-lo.
- • Se não conseguir resolver o problema, contacte a Dell (consulte "Contactar a Dell" na página [69](#page-70-0)).

**Se a luz de alimentação for âmbar fixa e o computador não responder** — O computador está no modo de espera com bateria fraca ou o ecrã pode não estar a responder.

• Ligue o adaptador de CA para alimentar o computador e carregar a bateria.

- • Mova o rato ligado ou um dedo no touch pad para retomar o funcionamento normal.
- • Se o ecrã não responder, prima o botão de alimentação até o computador se desligar e, de seguida, volte a ligá-lo.
- • Se não conseguir resolver o problema, contacte a Dell (consulte "Contactar a Dell" na página [69\)](#page-70-0).

#### **Se houver interferência que impeça a recepção no computador** — Um sinal não desejado está a criar interferência, interrompendo ou bloqueando outros sinais. Algumas causas de interferência possíveis são:

- • Cabos de extensão de alimentação, do teclado e do rato.
- • Demasiados dispositivos ligados à mesma extensão eléctrica.
- • Várias extensões eléctricas ligadas à mesma tomada eléctrica.

## **Problemas de memória**

#### **Se receber uma mensagem de memória insuficiente** —

- • Guarde e feche todos os ficheiros e feche os programas que estiverem abertos, mas que não estão a ser utilizados, verificando se tal é suficiente para resolver o problema.
- • Consulte a documentação do software para obter informações sobre os requisitos mínimos de memória.
- • Instale novamente o(s) módulo(s) de memória no(s) conector(es) (consulte o Manual de serviço em **support.dell.com/manuals** para instruções.)
- • Se não conseguir resolver o problema, contacte a Dell (consulte "Contactar a Dell" na página [69\)](#page-70-0).

#### **Se o computador apresentar outros problemas de memória**:

- • Execute o Dell Diagnostics (consulte "Dell Diagnostics", na página [49](#page-50-0)).
- • Se não conseguir resolver o problema, contacte a Dell (consulte "Contactar a Dell" na página [69\)](#page-70-0).

## <span id="page-45-0"></span>**Bloqueios e Problemas de Software**

**Se o computador não arrancar** — Certifique-se de que o cabo de alimentação está devidamente ligado ao computador e à tomada eléctrica.

#### **Se um programa deixar de responder** —

Termine o programa:

- **1.** Pressione <Ctrl><Shift><Del> simultaneamente.
- **2.** Clique em **Aplicações**.
- **3.** Seleccione o programa que deixou de responder.
- **4.** Clique em **Terminar tarefa**.

**Se um programa falha repetidamente** — Verifique a documentação do software. Se for necessário, desinstale e volte a instalar o programa.

**NOTA:** 0 software inclui, geralmente, instruções de instalação na respectiva documentação ou num CD.

**Se o computador deixar de responder ou aparecer um ecrã azul fixo** —

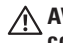

**AVISO: Poderá perder dados se não conseguir executar o procedimento de encerramento do sistema operativo.**

Se não conseguir obter uma resposta premindo uma tecla ou movendo o rato, mantenha o botão de alimentação premido durante pelo menos 8 a 10 segundos, até o computador se desligar e, em seguida, reinicie o computador.

#### **Se um programa foi concebido para uma versão anterior do sistema operativo Microsoft® Windows®** —

Execute o **Assistente de Compatibilidade do Programa** O **Assistente de compatibilidade de programas** configura um programa para que possa ser executado num ambiente diferente do ambiente do sistema operativo Windows Vista.

#### Windows Vista®

- **1.** Clique em Iniciar  $\bigoplus$  → Painel de controlo→ **Programas**→ **Utilizar um programa mais antigo com esta versão do Windows**.
- **2.** No ecrã de boas-vindas, clique em **Seguinte**.
- **3.** Siga as instruções do ecrã.

Windows® 7

- **1.** Clique em **Iniciar** .
- 2. Na caixa de procura, digite Utilizar um programa mais antigo com esta versão do Windows e prima <Enter>.
- **3.** Siga as instruções do assistente **Compatibilidade de programas**.

**Solucionar problemas**

#### **Se tiver outros problemas de software**:

- • Faça imediatamente cópias de segurança dos seus ficheiros.
- • Utilize um programa antivírus para examinar o disco rígido ou os CDs.
- • Guarde e feche todos os ficheiros ou programas abertos e desligue o computador através do menu **Iniciar** .
- • Consulte a documentação do software ou entre em contacto com o fabricante do software para obter mais informações sobre solução de problemas:
	- Certifique-se de que o programa é compatível com o sistema operativo instalado no seu computador.
- Certifique-se de que o seu computador apresente os requisitos mínimos de hardware necessários para executar o software. Para obter mais informações, consulte a documentação do software.
- Certifique-se de que o programa está instalado e configurado correctamente.
- Verifique se os controladores do dispositivo entram em conflito com o programa.
- Se for necessário, desinstale e volte a instalar o programa.

# <span id="page-48-0"></span>**Usar as ferramentas de suporte**

## **Centro de suporte da Dell**

O **Centro de suporte da Dell** ajuda-o a encontrar o serviço, suporte e as informações específicas do sistema que necessita.

Para iniciar a aplicação, clique no ícone barra de tarefas.

A página principal do **Centro de suporte da Dell** apresenta o número de modelo do seu computador etiqueta de serviço, código de serviço expresso e informação de contacto de assistência.

A página principal disponibiliza ligações para aceder a:

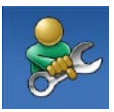

**Auto-ajuda** (solução de problemas, segurança, desempenho do sistema, rede/Internet, cópia de segurança/recuperação e sistema operativo do Windows Vista)

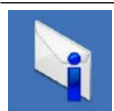

**Alertas** (alertas de suporte técnico relevantes para o computador)

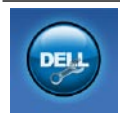

**Assistência da Dell** (apoio técnico com DellConnect™, serviços ao cliente, formação e tutoriais, como ajudar com Dell on Call™, e verificação online com PC CheckUp)

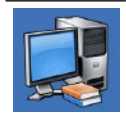

**Sobre o sistema** (documentação do sistema, informações de garantia, informações do sistema, actualizações e acessórios)

Para obter mais informações sobre o **Centro de suporte da Dell** e as ferramentas de suporte disponíveis, clique no separador **Serviços** em **support.dell.com**.

### **Mensagens do sistema**

Se o computador tiver um problema ou erro, poderá apresentar uma mensagem do sistema, que o ajudará a identificar a causa e a tomar as medidas necessárias para resolver o problema.

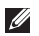

**NOTA:** Se a mensagem recebida não aparecer nos exemplos abaixo, consulte a documentação do sistema operativo ou do programa que estava em execução no momento em que a mensagem foi apresentada. Em alternativa, pode ver o *Guia de tecnologia da Dell* disponível no seu disco rígido ou em **support.dell.com/manuals** ou contacte a Dell (consulte "Contactar a Dell" na página [69](#page-70-0) para assistência).

**Nenhum dispositivo de arranque disponível** — Não existe uma partição de arranque no disco rígido, o cabo do disco rígido está solto ou não existe um dispositivo de arranque.

- • Se o disco rígido for o dispositivo de arranque, certifique-se de que os cabos estão ligados e de que a unidade está instalada correctamente e particionada como um dispositivo de arranque.
- • Aceda à configuração do sistema e certifique-se de que as informações da sequência de arranque estão correctas (consulte o *Guia de tecnologia Dell* disponível no seu disco rígido ou em **support.dell.com**).

**Sem interrupção do temporizador** — Um chip na placa de sistema pode estar avariado ou pode haver uma falha na placa de sistema (consulte "Contactar a Dell", na página [69,](#page-70-0) para obter assistência).

## **Resolução de problemas de hardware**

Se um dispositivo não for detectado durante a configuração do sistema operativo ou se for detectado mas estiver incorrectamente configurado, pode utilizar a **Resolução de problemas de hardware** para resolver a incompatibilidade.

Para iniciar a Resolução de problemas de hardware:

- **1.** Clique em **Iniciar**  $\rightarrow \rightarrow$  **Ajuda e suporte.**
- **2.** Introduza resolução de problemas de hardware no campo de procura e prima <Enter> para iniciar a procura.
- <span id="page-50-0"></span>**3.** Nos resultados da pesquisa, seleccione a opção que melhor descreve o problema e siga os passos restantes da resolução de problemas.

## **Dell Diagnostics**

Se detectar um problema no seu computador, execute as verificações mencionadas em "Bloqueios e problemas de software", na página [44,](#page-45-0) e execute o Dell Diagnostics antes de entrar em contacto com a assistência técnica Dell.

- **NOTA:** O Dell Diagnostics funciona apenas em computadores Dell.
- **NOTA:** O disco Drivers and Utilities <u>U</u> (Controladores e utilitários) é opcional e pode não ser fornecido com o seu computador.

Certifique-se de que o dispositivo que quer testar é apresentado no programa de configuração do sistema e de que está activo. Prima <F2> durante o POST (Teste automático de arranque) para entrar no Utilitário de configuração do sistema (BIOS).

Inicie o Dell Diagnostics a partir da unidade de disco rígido ou a partir do disco Drivers and **Utilities** 

### **Iniciar o Dell Diagnostics a partir da unidade de disco rígido**

O Dell Diagnostics está localizado numa partição oculta do disco rígido onde se encontra o utilitário de diagnóstico.

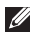

**NOTA:** Se o computador não apresentar uma imagem no ecrã, contacte a Dell (consulte "Contactar a Dell", na página [69](#page-70-0)).

- **1.** Certifique-se de que o computador está ligado a uma tomada eléctrica que esteja a funcionar correctamente.
- **2.** Ligue (ou reinicie) o computador.
- **3.** Quando o logótipo DELL™ aparecer, prima <F12> imediatamente. Seleccione **Diagnostics** (Diagnósticos) a partir do menu de arranque e prima <Enter>. Isto pode invocar a Avaliação de Préarranque do Sistema (PSA) no seu computador.
- **NOTA**: Se esperar demasiado tempo e se o logótipo do sistema operativo aparecer, continue a aguardar até que o ambiente de trabalho do Microsoft® Windows® seja apresentado; em seguida, encerre o computador e tente novamente.
- **NOTA:** Se aparecer uma mensagem a informar que não foi detectada qualquer partição do utilitário de diagnóstico, execute o Dell Diagnostics a partir do disco Drivers and Utilities.

Se PSA for invocado:

- a. A PSA irá executar os testes.
- b. Se a PSA concluir com sucesso, é apresentada a mensagem seguinte:

"No problems have been found with this system so far. Do you want to run the remaining memory tests? This will take about 30 minutes or more. Do you want to continue? (Recommended). (Não foram detectados problemas com este sistema. Pretende executar os testes de memória restantes? Isto irá demorar cerca de 30 minutos ou mais. Pretende continuar? (Recomendado))."

- c. Se detectar problemas de memória, prima <y>, caso contrário, prima <n>. É apresentada a mensagem seguinte: "Booting Dell Diagnostic Utility Partition. Press any key to continue. (A iniciar partição do utilitário Dell Diagnostics. Prima qualquer tecla para continuar.)"
- d. Prima qualquer tecla para aceder à janela **Choose An Option** (Escolher uma opção).

Se a PSA não for invocada:

Prima qualquer tecla para iniciar o Dell Diagnostics a partir da partição do utilitário do diagnóstico no seu disco rígido e para aceder à janela **Choose An Option** (Escolher uma opção).

- **1.** Seleccione o teste que deseja remover.
- **2.** Se detectar um problema durante um teste, irá aparecer uma mensagem com o código de erro e uma descrição do problema no ecrã. Anote o código de sinais sonoros e contacte a Dell (consulte "Contactar a Dell" na página [69\)](#page-70-0).

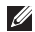

**NOTA:** A etiqueta de serviço do computador está localizada na parte superior de cada

ecrã de teste. A etiqueta de serviço ajuda-o a identificar o seu computador quando contacta a Dell.

- **3.** Quando os testes estiverem concluídos, feche o ecrã de teste para regressar à janela **Choose An Option** (Escolher uma opção).
- **4.** Para sair de Dell Diagnostics e reiniciar o computador, clique em **Exit** (Sair).

### **Iniciar o Dell Diagnostics a partir do disco Drivers and Utilities.**

- **1.** Introduza o disco Drivers and Utilities.
- **2.** Encerre e reinicie o computador. Quando o logótipo DELL aparecer, prima <F12> imediatamente.
- **NOTA**: Se esperar demasiado tempo e se  $\mathscr{U}$ o logótipo do sistema operativo aparecer, continue a aguardar até que o ambiente de trabalho do Microsoft® Windows® seja apresentado; em seguida, encerre o computador e tente novamente.
- **NOTA:** Os passos abaixo alteram a sequência de arranque apenas uma vez. Na próxima inicialização, o computador arrancará de acordo com os dispositivos especificados na configuração do sistema.
- **3.** Quando a lista de dispositivos de arranque aparecer, realce **CD/DVD/CD-RW** e prima a tecla <Enter>.
- **4.** Seleccione a opção **Boot from CD-ROM** (Arranque a partir de CD-ROM) no menu apresentado e prima <Enter>.
- **5.** Introduza 1 para iniciar o menu do CD e prima <Enter> para continuar.
- **6.** Seleccione **Run the 32 Bit Dell Diagnostics** (Executar o Dell Diagnostics de 32 bits) a partir da lista numerada. Se houver várias versões na lista, seleccione a versão adequada para o seu computador.
- **7.** Seleccione o teste que deseja remover.
- **8.** Se detectar um problema durante um teste, irá aparecer uma mensagem com o código de erro e uma descrição do problema no ecrã. Anote o código de sinais sonoros e contacte a Dell (consulte "Contactar a Dell" na página [69\)](#page-70-0).
- **NOTA:** A etiqueta de serviço do computador está localizada na parte superior de cada ecrã de teste. A etiqueta de serviço ajuda-o a identificar o seu computador quando contacta a Dell.
- **9.** Quando os testes estiverem concluídos, feche o ecrã de teste para regressar à janela **Choose An Option** (Escolher uma opção).
- **10.** Para sair de Dell Diagnostics e reiniciar o computador, clique em **Exit** (Sair).
- **11.** Introduza o disco Drivers and Utilities.

# **Restaurar o sistema operativo**

Pode restaurar o sistema operativo das sequintes maneiras:

- • A funcionalidade Restauro do sistema permite que o computador volte a um estado de funcionamento anterior, sem afectar os ficheiros de dados. Utilize o Restauro do sistema como a primeira solução para restaurar o sistema operativo e para preservar os ficheiros de dados.
- • A cópia de segurança local Dell Datasafe restaura o seu disco rígido para o estado de funcionamento em que se encontrava quando adquiriu o computador, sem eliminar os ficheiros de dados. Utilize esta opção se o Restauro do sistema não tiver resolvido o problema.
- • O Dell Factory Image Restore reverte o disco rígido para o estado de funcionamento em que se encontrava quando o computador foi adquirido. Este procedimento apaga permanentemente todos os dados do disco rígido e remove todos os programas instalados depois de ter recebido o computador. Utilize o Dell Factory Image Restore apenas se o Restauro do sistema não tiver solucionado o problema do sistema operativo.
- • Se recebeu um disco do sistema operativo com o computador, pode utilizá-lo para restaurar o sistema operativo. No entanto, a utilização do disco do sistema operativo também elimina todos os dados existentes na unidade de disco rígido. Utilize o disco Sistema Operativo apenas se o Restauro do sistema não tiver resolvido o problema do sistema operativo.

### **Restauro do sistema**

Os sistemas operativos Windows fornecem a opção Restauro do sistema que permite que o computador regresse ao estado de funcionamento anterior (sem afectar os ficheiros de dados), se as alterações no hardware, software ou outras definições do sistema tiverem deixado o computador num estado de funcionamento indesejável. Todas as alterações que o Restauro do sistema efectuar no computador são completamente reversíveis.

**AVISO: Faça cópias de segurança regulares dos ficheiros de dados. O Restauro do sistema não monitoriza nem recupera ficheiros de dados.**

**MOTA:** Os procedimentos abordados neste documento foram descritos de acordo com o modo de visualização padrão do Windows, podendo, por conseguinte, não ser aplicáveis se tiver configurado o seu computador Dell™ para o modo de visualização clássico do Windows.

#### **Iniciar o Restauro do sistema**

- **1.** Clique em **Iniciar** .
- **2.** Na caixa **Iniciar procura**, escreva Restauro do sistema e prima a tecla <Enter>.
- **NOTA:** A janela **Controlo de conta de utilizador** poderá aparecer. Se for um administrador do computador, clique em **Continuar**. Caso contrário, contacte o seu administrador para continuar a acção pretendida.
- **3.** Clique em **Seguinte** e siga as instruções apresentadas no ecrã.

Na eventualidade de o restauro do sistema não resolver o problema, pode anular o último restauro do sistema.

#### **Como anular o último restauro do sistema**

- **NOTA:** Antes de anular o último restauro do sistema, guarde e feche todos os ficheiros abertos e saia de todos os programas que estiverem abertos. Não deve alterar, abrir nem apagar qualquer ficheiro ou programa enquanto o restauro do sistema não estiver concluído.
- **1.** Clique em **Iniciar** .
- **2.** Na caixa **Iniciar procura**, escreva Restauro do sistema e prima a tecla <Enter>.
- **3.** Clique na opção para **anular o último restauro** e clique em **Seguinte**.

## **Cópia de segurança local Dell DataSafe**

**NOTA:** A cópia de segurança local Dell DataSafe pode não estar disponível em todas as regiões.

A cópia de segurança local Dell DataSafe é uma aplicação de cópia de segurança e recuperação que restaura o seu computador se perder dados devido a um vírus, eliminar acidentalmente ficheiros ou pastas cruciais ou se o disco rígido se avariar.

Esta aplicação permite:

- • Restaurar ficheiros e pastas.
- • Restaurar o seu disco rígido para o estado de funcionamento em que se encontrava quando adquiriu o computador, sem eliminar os ficheiros e os dados pessoais existentes.

Para programar cópias de segurança:

- **1.** Clique duas vezes no ícone Dell DataSafe Local **de** na barra de tarefas.
- **2.** Escolha **Full System Backup** (Cópia de segurança do sistema completa) para criar e programar uma cópia de segurança automática de todos os dados no computador.

Para restaurar dados:

- **1.** Desligue o seu computador.
- **2.** Retire qualquer hardware interno recentemente adicionado e desligue dispositivos como unidade USB, impressora e outros.

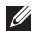

- **NOTA:** Não desligue o ecrã, teclado, rato e o cabo de alimentação.
- **3.** Ligue o computador.
- **4.** Quando o logótipo da Dell aparece, prima <F8> várias vezes para aceder à janela **Advanced Boot Options** (Opções de arranque avançadas).
- **NOTA:** Se esperar demasiado tempo e se o logótipo do sistema operativo aparecer, continue a aguardar até que o ambiente de trabalho do Microsoft® Windows® seja apresentado; em seguida, encerre o computador e tente novamente.
- **5.** Seleccione **Repair Your Computer** (Reparar o computador).
- **6.** Seleccione **Dell Factory Image Recovery and DataSafe Options** (Recuperação de imagem predefinida Dell e opções DataSafe) e siga as instruções no ecrã.
- **NOTA:** O processo de restauração pode demorar uma hora ou mais dependendo do tamanho dos dados a restaurar.

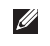

**NOTA:** Para mais informações, consulte o artigo Nº 353560 da base de dados em **support.dell.com**.

### **Dell Factory Image Restore**

- **AVISO: O Dell Factory Image Restore elimina permanentemente todos os dados do disco rígido e remove todos os programas ou controladores instalados depois da aquisição do computador. Se possível, faça cópias de segurança dos dados antes de utilizar esta opção. Utilize o Dell Factory Image Restore apenas se o Restauro do sistema não tiver solucionado o problema do sistema operativo.**
- **MOTA: 0 Dell Factory Image Restore pode** não estar disponível em determinados países ou em determinados computadores.

Utilize o Dell Factory Image Restore apenas como último método para restaurar o seu sistema operativo. Esta opção restaura o disco rígido para o estado de funcionamento em que se encontrava quando o computador foi adquirido. Quaisquer programas ou ficheiros adicionados desde que recebeu o computador — incluindo ficheiros de dados — são eliminados permanentemente do disco rígido. Os ficheiros de dados incluem documentos, folhas de cálculo, mensagens de correio

electrónico, fotografias digitais e ficheiros de música, entre outros. Se possível, faça cópias de segurança de todos os dados antes de utilizar o Dell Factory Image Restore.

- **1.** Ligue o computador. Quando o logótipo da Dell aparece, prima <F8> várias vezes para aceder à janela **Advanced Boot Options** (Opções de arranque avançadas).
- **NOTA**: Se esperar demasiado tempo e se <u>U</u>s o logótipo do sistema operativo aparecer, continue a aguardar até que o ambiente de trabalho do Microsoft® Windows® seja apresentado; em seguida, encerre o computador e tente novamente.
- **2.** Seleccione **Repair Your Computer** (Reparar o computador).
- **3.** A janela de **System Recovery Options**  (Opções de recuperação do sistema) será apresentada.
- **4.** Seleccione um esquema de teclado e clique em **Next** (Seguinte).
- **5.** Para aceder às opções de restauro, inicie a sessão como utilizador local. Para aceder à linha de comandos, introduza administrador no campo **Nome de utilizador** e clique em **OK**.
- **6.** Clique em **Dell Factory Image Restore**. O ecrã de boas-vindas do **Dell Factory Image Restore** será apresentado.
- 
- **MOTA:** Dependendo da sua configuração. pode ter de seleccionar **Dell Factory Tools** e depois **Dell Factory Image Restore**.
- **7.** Clique em **Next**. O ecrã **Confirm Data Deletion** (Confirmar eliminação de dados) será apresentado.
- 
- **AVISO:** Se não pretender continuar a utilizar o Factory Image Restore, clique em **Cancel** (Cancelar).

**8.** Clique na caixa de verificação para confirmar que pretende continuar a reformatar o disco rígido e a restaurar o software do sistema para o estado de fábrica e, em seguida, clique em **Next** (Seguinte).

O processo de restauro é iniciado e pode demorar cinco minutos ou mais a estar concluído. Quando o restauro do sistema operativo e das aplicações que vinham instaladas de fábrica estiver concluído, é apresentada uma mensagem.

**9.** Clique em **Finish** (Concluir) para reiniciar o computador.

## **Reinstalar o sistema operativo**

#### **Antes de começar**

Se estiver a considerar reinstalar o sistema operativo Windows para corrigir um problema com um controlador recentemente instalado, primeiro tente utilizar a opção de recuperação de controladores de dispositivo do Windows.

Para recuperar um controlador de dispositivo:

- **1.** Clique em **Iniciar** .
- **2.** Clique com o botão direito em **Meu computador**.
- **3.** Clique em **Propriedades**→ **Gestor de dispositivos**.
- **4.** Clique com o botão direito do rato no dispositivo no qual o novo controlador foi instalado e clique em **Propriedades**.
- **5.** Clique no separador **Controladores**→ **Recuperar controlador**.

Se a Recuperação de controladores de dispositivo não resolver o problema, utilize o Restauro do sistema para que o sistema operativo volte ao estado de funcionamento em que estava antes de ter instalado o novo controlador de dispositivo.

**AVISO: Antes de efectuar a instalação, faça uma cópia de segurança de todos os ficheiros de dados existentes na unidade de disco principal. Para configurações convencionais de disco rígido, o disco rígido principal é a primeira unidade detectada pelo computador.**

Para reinstalar o Windows, são necessários os sequintes itens:

- • Disco do sistema operativo Dell
- • Disco Drivers and Utilities Dell
- **NOTA:** 0 disco Drivers and Utilities Dell contém os controladores que foram instalados durante a montagem do computador. Utilize o disco Drivers and Utilities Dell para carregar os controladores necessários. Dependendo da região onde tiver adquirido o computador ou se não tiver solicitado o envio do disco Dell Drivers and Utilities e do disco do sistema operativo, estes poderão não ter sido fornecidos com o computador.

### **Instalar novamente o Microsoft Windows**

O processo de reinstalação pode demorar entre 1 e 2 horas até estar concluído. Depois de reinstalar o sistema operativo, também deve reinstalar os controladores dos dispositivos, o programa de protecção antivírus e o restante .<br>software.

- **1.** Guarde e feche os ficheiros abertos e saia dos programas que também estiverem abertos.
- **2.** Insira o disco do sistema operativo.
- **3.** Clique em **Sair**, se aparecer a mensagem **Instalar o Windows**.
- **4.** Reinicie o computador.
- **5.** Quando o logótipo DELL aparecer, prima  $imad$ istamente  $\angle$ F12 $\angle$
- **NOTA:** Se esperar demasiado tempo e se o logótipo do sistema operativo aparecer, continue a aguardar até que o ambiente de trabalho do Microsoft® Windows® seja apresentado; em seguida, encerre o computador e tente novamente.
- **NOTA:** Os passos abaixo alteram a sequência de arranque apenas uma vez. Na próxima inicialização, o computador arrancará de acordo com os dispositivos especificados na configuração do sistema.
- **6.** Quando a lista de dispositivos de arranque aparecer, realce **CD/DVD/CD-RW Drive** (Unidade de CD/DVD/CD-RW) e prima  $\epsilon$ Enter $\sim$
- **7.** Prima qualquer tecla para **arrancar a partir do CD-ROM**.

Siga as instruções no ecrã para concluir a instalação.

# **Obter ajuda**

Se detectar problemas no computador, pode seguir os passos seguintes para diagnosticar e resolver o problema:

- **1.** Consulte "Solucionar problemas", na página [40](#page-41-0), para obter informações e procedimentos relacionados com o problema existente no computador.
- **2.** Consulte o Guia de tecnologia da Dell disponível no seu disco rígido ou em **support.dell.com/manuals** para mais informações de resolução de problemas.
- **3.** Consulte "Dell Diagnostics", na página [49](#page-50-0), para obter informações sobre os procedimentos para executar o Dell Diagnostics.
- **4.** Preencha a "Lista de verificação de diagnóstico", na página [68](#page-69-0).
- **5.** Utilize a ampla gama de serviços online da Dell, disponíveis no site de suporte Dell (**support.dell.com**) para obter ajuda sobre procedimentos de instalação e resolução de problemas. Consulte "Serviços online", na página [64](#page-65-0), para obter uma lista mais exaustiva do suporte Dell online.
- **6.** Se os passos anteriores não resolverem o problema, consulte "Antes de ligar para a Dell", na página [67](#page-68-0).
- **NOTA:** Ligue para o suporte Dell, utilizando um telefone próximo do computador, para que os colaboradores do suporte técnico possam ajudá-lo a executar os procedimentos necessários.
- **NOTA:** O sistema de código de serviço expresso Dell pode não estar disponível em todos os países.

Quando solicitado pelo sistema telefónico automatizado da Dell, introduza o seu código de serviço expresso para encaminhar a chamada directamente à equipa de suporte adequada. Se não tiver um código de serviço expresso, abra a pasta de **acessórios da Dell**, clique duas vezes no ícone de **código de serviço expresso** e siga as instruções.

**NOTA:** Alguns dos serviços mencionados a seguir nem sempre estão disponíveis em todos os locais fora dos E.U.A. Para obter informações sobre a disponibilidade desses serviços, contacte o seu representante Dell local.

## **Apoio técnico e serviços ao cliente**

O serviço de apoio técnico Dell está disponível para responder às perguntas sobre o hardware Dell. Os nossos colaboradores do apoio técnico utilizam ferramentas de diagnóstico por computador para fornecer respostas rápidas e precisas.

Para contactar o serviço de apoio técnico Dell, consulte "Antes de ligar para a Dell", na página [67,](#page-68-0) e depois veja as informações de contacto para a sua região ou aceda a **support.dell.com**.

## **DellConnect**

O DellConnect™ é uma ferramenta de acesso online fácil de utilizar que permite a um membro da equipa de suporte e assistência da Dell aceder ao seu computador através de uma ligação de banda larga, diagnosticar o problema e repará-lo sob a sua supervisão. Para obter mais informações, aceda a **www.dell.com/dellconnect**.

## <span id="page-65-0"></span>**Serviços online**

Pode obter mais informações sobre os produtos e serviços da Dell nos seguintes sites web:

- • **www.dell.com**
- • **www.dell.com/ap** (apenas para países da Ásia e do Pacífico)
- • **www.dell.com/jp** (apenas para o Japão)
- • **www.euro.dell.com** (apenas para a Europa)
- • **www.dell.com/la** (para países da América Latina e das Caraíbas)
- • **www.dell.ca** (apenas para o Canadá)

Pode aceder ao suporte Dell através dos seguintes endereços de correio electrónico e sites da Web:

### **Sites web do apoio técnico da Dell**

- • **support.dell.com**
- • **support.jp.dell.com** (apenas para o Japão)
- • **support.euro.dell.com** (apenas para a Europa)

### **Endereços de correio electrónico do suporte Dell**

- • **mobile\_support@us.dell.com**
- • **support@us.dell.com**
- • **la-techsupport@dell.com** (apenas para países da América Latina e das Caraíbas)
- • **apsupport@dell.com** (apenas para países da Ásia e do Pacífico)

### **Endereços de e-mail dos departamentos de marketing e vendas da Dell**

- • **apmarketing@dell.com** (apenas para países da Ásia e do Pacífico)
- • **sales\_canada@dell.com** (apenas para o Canadá)

### **Protocolo de transferência de ficheiros (FTP) anónimo**

#### • **ftp.dell.com**

Inicie a sessão introduzindo anónimo como nome de utilizador e o seu endereço de correio electrónico como palavra-passe.

## **Serviço automatizado de estado de encomendas**

Para verificar o estado de qualquer produto Dell que tenha encomendado, aceda ao site **support.dell.com** ou ligue para o serviço automatizado de estado de encomendas. Uma gravação solicitar-lhe-á as informações necessárias para localizar e fornecer um relatório sobre a sua encomenda. Para saber qual o número de telefone para o qual ligar a partir da sua região, consulte "Contactar a Dell", na página [69](#page-70-0).

Se houver algum problema com a sua encomenda, como peças em falta, peças erradas ou facturação incorrecta, entre em contacto com os serviços de atendimento ao cliente da Dell. Quando ligar, tenha a sua factura ou a sua nota de encomenda junto de si. Para saber qual o número de telefone para o qual ligar a partir da sua região, consulte "Contactar a Dell", na página [69.](#page-70-0)

## **Informações sobre produtos**

Se precisar de informações sobre outros produtos disponibilizados pela Dell ou se quiser fazer uma encomenda, visite o site da Dell, em **www.dell.com**. Para obter o número de telefone da sua região ou para falar com um especialista de vendas, consulte "Contactar a Dell", na página [69.](#page-70-0)

### **Devolver itens para reparação ao abrigo da garantia ou reembolso**

Prepare todos os itens a devolver, seja para reparação ou reembolso, da seguinte forma:

**NOTA:** Antes de devolver o produto à Dell, certifique-se de que faz cópias de segurança de todos os dados no(s) disco(s) rígido(s) e de qualquer dispositivo de armazenamento no produto. Retire toda a informação confidencial, própria e pessoal, assim como suportes amovíveis, como CDs e placas de PC. A Dell não é responsável pela sua informação confidencial, própria e pessoal; dados perdidos ou corrompidos; ou suportes amovíveis danificados ou amovíveis que podem estar incluídos na sua devolução.

**1.** Ligue para a Dell para obter o número de RMA (Return Material Authorization; autorização de devolução de material) e escreva-o de forma bem visível no exterior da caixa. Para saber qual o número de telefone para o qual ligar a partir da sua região, consulte "Contactar a Dell", na página [69.](#page-70-0)

- **2.** Inclua uma cópia da factura e uma carta que descreva a razão da devolução.
- **3.** Inclua uma cópia da lista de verificação de diagnóstico (consulte "Lista de verificação de diagnóstico", na página [68\)](#page-69-0), a indicar os testes que executou e as mensagens de erro registadas no Dell Diagnostics (consulte "Dell Diagnostics", na página [49\)](#page-50-0).
- **4.** Inclua quaisquer acessórios que pertençam ao(s) artigo(s) que está(ão) a ser devolvido(s) (cabos de alimentação, software, guias etc.) se for ser reembolsado após a devolução deste(s) artigo(s).
- **5.** Embale o equipamento a ser devolvido nas embalagens originais (ou equivalente).
- *M* **NOTA**: As despesas de envio ficarão a seu cargo. Também será responsável pelo seguro dos produtos devolvidos e assumirá o risco de perda durante o transporte até serem recebidos pela Dell. Não serão aceites embalagens com pagamento no destino.
- **NOTA:** As devoluções que não respeitarem  $\mathscr{Q}$ qualquer um dos requisitos citados anteriormente serão recusadas no sector de recepção da Dell e devolvidas ao cliente.

### <span id="page-68-0"></span>**Antes de ligar para a Dell**

 $\mathscr{U}$ **NOTA:** Quando ligar, tenha o código de serviço expresso à mão. O código ajuda o sistema telefónico de suporte automatizado da Dell a direccionar a sua chamada com mais eficiência. O número da etiqueta de serviço também lhe pode ser solicitado.

#### **Localizar a sua etiqueta de serviço**

A etiqueta de serviço do seu computador pode ser encontrada numa etiqueta na parte inferior do computador.

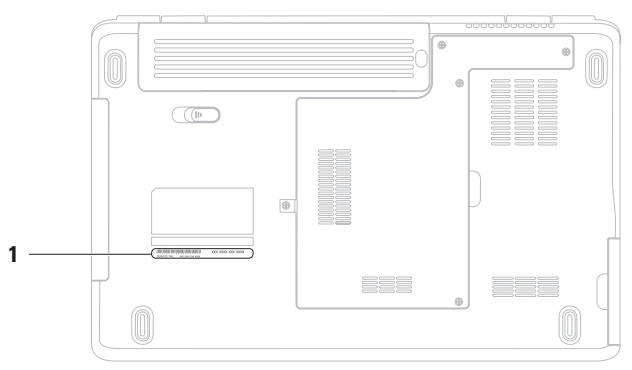

**1** Etiqueta de serviço

**Obter ajuda**

Não se esqueça de preencher a lista de verificação de diagnóstico seguinte. Se possível, ligue o computador antes de telefonar para a Dell para solicitar assistência e efectue a chamada de um telefone próximo do computador. Poderá ser-lhe pedido para introduzir alguns comandos, fornecer informações detalhadas durante as operações ou experimentar outras opções de resolução de problemas que só podem ser executadas no próprio computador. Assegure-se de que a documentação do computador está disponível.

#### <span id="page-69-0"></span>**Lista de verificação de diagnóstico**

- • Nome:
- • Data:
- • Endereço:
- • Telefone:
- • Etiqueta de serviço (código de barras situado na parte posterior ou inferior do computador):
- • Código de serviço expresso:
- • Número de RMA (Return Material Authorization; autorização de devolução de material) (se fornecido pelo técnico do serviço de suporte Dell):
- • Sistema operativo e versão:
- • Dispositivos:
- • Placas de expansão:
- • Está ligado a uma rede? Sim/Não
- • Rede, versão e placa de rede:
- • Programas e versões:

Consulte a documentação do sistema operativo para determinar o conteúdo dos ficheiros de arranque do sistema. Se o computador estiver ligado a uma impressora, imprima cada um dos ficheiros. Caso contrário, anote o conteúdo de cada ficheiro antes de ligar para a Dell.

- • Mensagem de erro, código de sinais sonoros ou código de diagnóstico:
- • Descrição do problema e dos procedimentos de resolução efectuados:

## <span id="page-70-0"></span>**Contactar a Dell**

Os clientes dos Estados Unidos devem ligar para 800-WWW-DELL (800-999-3355).

**NOTA:** Se não tiver uma ligação activa à Internet, pode encontrar as informações de contacto na sua factura, na nota de expedição, no recibo ou no catálogo de produtos Dell.

A Dell disponibiliza várias opções de serviço e suporte online e através de telefone. A disponibilidade varia de acordo com o país e produto e alguns serviços podem não estar disponíveis na sua área.

Para contactar a Dell relativamente a vendas, apoio técnico ou suporte ao cliente:

- **1.** Visite **www.dell.com/contactdell**.
- **2.** Seleccione o seu país ou região.
- **3.** Seleccione a ligação para o serviço apropriado ou apoio técnico de acordo com as suas necessidades.
- **4.** Escolha o método mais conveniente para entrar em contacto com a Dell.

# **Obter mais informações e recursos**

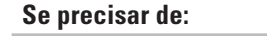

executar um programa de diagnóstico para o computador, reinstalar o software de sistema do portátil ou actualizar os controladores para o computador e os ficheiros LEIA-ME

obter mais informações sobre o sistema operativo, manutenção de periféricos, Internet, Bluetooth®, funcionamento em rede e correio electrónico

actualizar o computador com componentes novos ou adicionais, como uma nova unidade de disco rígido

reinstalar ou substituir uma peça com desgaste ou com defeito

#### $Consider:$

reinstalar o sistema operativo **contrario e contrario e disco do Sistema Operativo** 

o disco Drivers and Utilities

**NOTA:** As actualizações de controladores e documentação podem ser encontradas em **support.dell.com**.

o Guia de tecnologia da Dell disponível no seu disco rígido ou em **support.dell.com/manuals**

#### o *Manual de serviço* em **support.dell.com/manuals**

**NOTA:** Em alguns países, abrir e substituir peças do computador poderá anular a garantia. Antes de abrir o computador, verifique as políticas de garantia e devolução.
<span id="page-72-0"></span>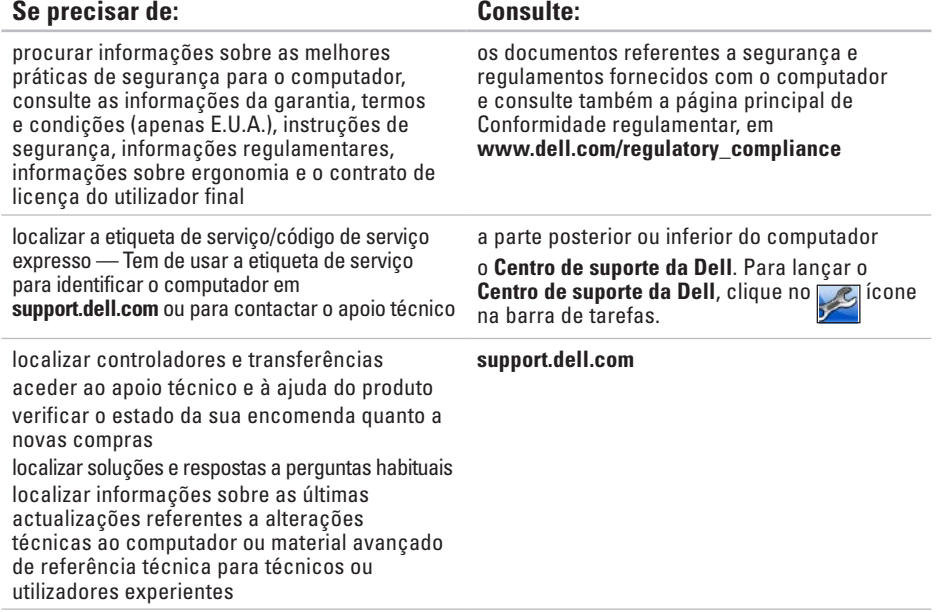

# <span id="page-73-0"></span>**Especificações básicas**

Esta secção fornece informações que pode necessitar para configuração, actualização de controladores e actualização do computador. Para especificações mais detalhadas, consulte as Especificações completas em **support.dell.com/manuals**.

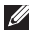

**NOTA:** As ofertas podem variar consoante a região. Para obter mais informações sobre a configuração do computador, clique em **Iniciar ↔ → Ajuda e suporte** e seleccione a opção para visualizar informações sobre o computador.

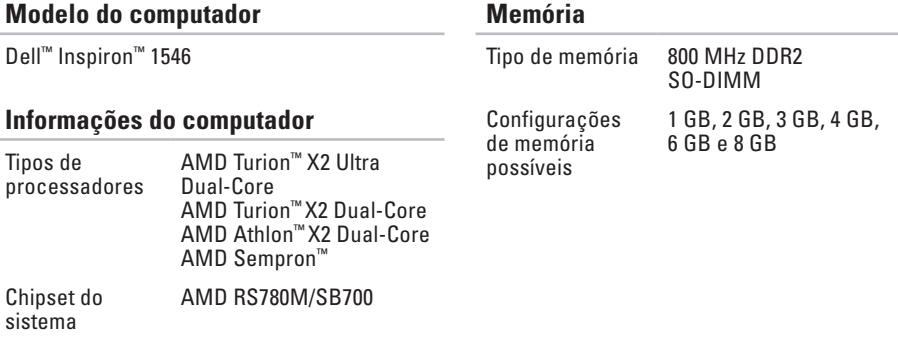

#### **Comunicações**

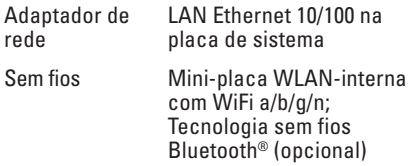

#### **Câmara (opcional)**

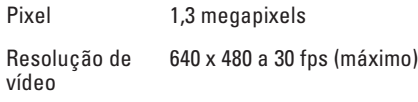

#### **Conectores**

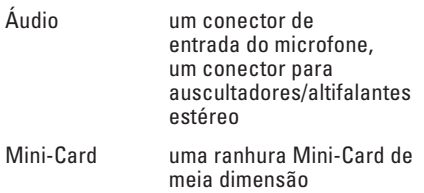

#### **Conectores**

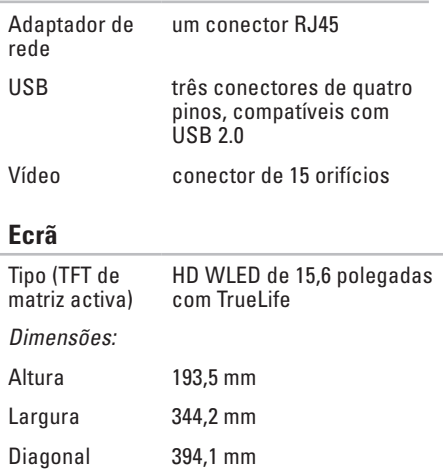

#### **Especificações básicas**

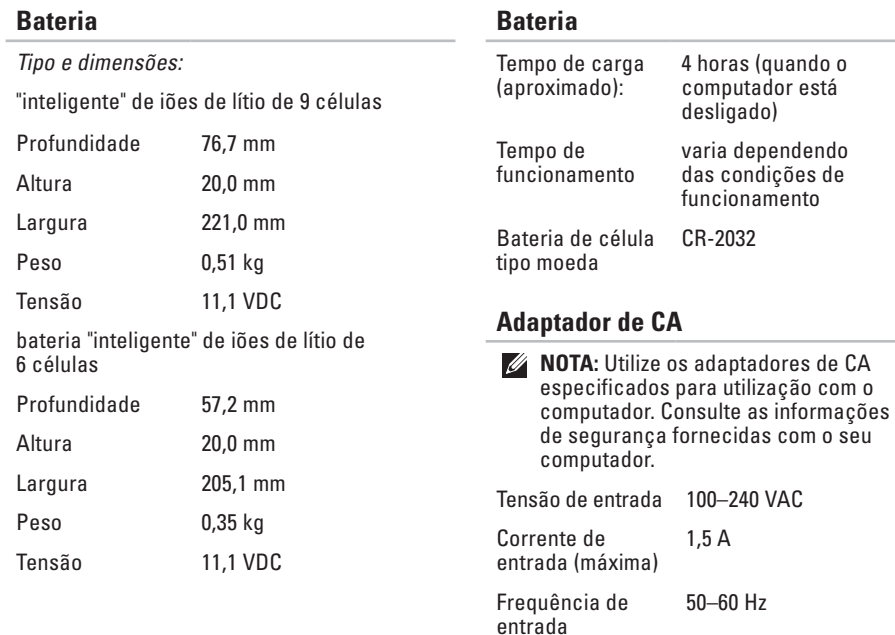

### <span id="page-76-0"></span>**Adaptador de CA**

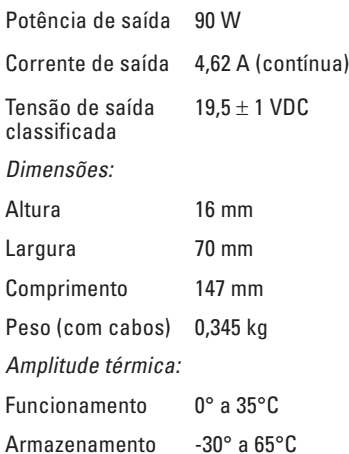

#### **Características físicas**

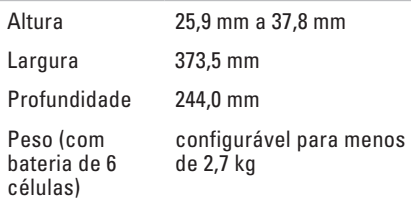

#### **Ambiente do computador**

Amplitude térmica: Funcionamento 0 ° a 35 °C Armazenamento -40° a 65°C

#### **Ambiente do computador**

Humidade relativa (máxima):

Funcionamento 10% a 90% (sem condensação) Armazenamento 5% a 95% (sem condensação)

Vibração máxima (utilizando um espectro de vibração aleatório que simula o ambiente do utilizador):

1,3 GRMS

Funcionamento 0,66 GRMS

Não funcionamento **Ambiente do computador**

Choque máximo (para funcionamento — medido com Dell Diagnostics em funcionamento no disco rígido e impulso semi-senoidal de ms; para não funcionamento — medido com o disco rígido na posição head-parked (repouso) e um impulso semi-senoidal de 2 ms):

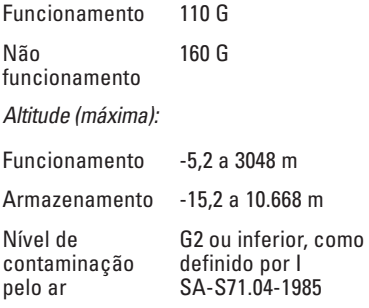

# **Apêndice**

# **Aviso sobre produtos Macrovision**

Este produto inclui tecnologia de protecção de direitos de autor que está protegida por direitos de algumas patentes dos EUA e outros direitos de propriedade intelectual pertencentes à Macrovision Corporation e a outros proprietários de direitos. A utilização desta tecnologia de protecção de propriedade intelectual deve estar autorizada pela Macrovision Corporation e destina-se à divulgação doméstica e outras apresentações limitadas a não ser que seja obtida autorização pela Macrovision Corporation. É proibida a engenharia reversa ou desmontagem.

**Apêndice**

# **Informação para NOM ou norma mexicana oficial (Apenas para México)**

A informação seguinte é fornecida no(s) dispositivo(s) descrito(s) neste documento de acordo com os requisitos da norma mexicana oficial (NOM):

#### **Importador:**

Dell México S.A. de C.V.

Paseo de la Reforma 2620 – Flat 11°

Col. Lomas Altas

11950 México, D.F.

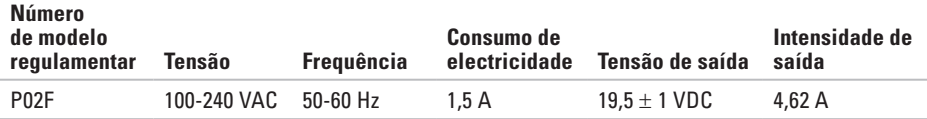

Para obter detalhes, leia as informações de segurança fornecidas com o computador.

Para obter informações adicionais sobre melhores práticas de segurança, consulte a página principal de Conformidade regulamentar em **www.dell.com/regulatory\_compliance**.

# **Índice remissivo**

# **A**

Adaptador CA tamanho e peso **[75](#page-76-0)** ajuda obter assistência e suporte **[62](#page-63-0)**

# **C**

capacidades do computador **[36](#page-37-0)** CDs, reproduzir e criar **[36](#page-37-0)** Centro de suporte da Dell **[47](#page-48-0)** chipset **[72](#page-73-0)** computador, configurar **[5](#page-6-0)** configuração, antes de começar **[5](#page-6-0)** Contactar a Dell online **[69](#page-70-0)** controladores e transferências **[71](#page-72-0)** Cópia de segurança local Dell DataSafe **[55](#page-56-0)** cópias de segurança criar **[38](#page-39-0)**

# **D**

dados, fazer cópias de segurança **[38](#page-39-0)** danos, evitar **[5](#page-6-0)** DellConnect **[63](#page-64-0)** Dell Diagnostics **[49](#page-50-0)** Dell Factory Image Restore **[53](#page-54-0)** devoluções ao abrigo da garantia **[66](#page-67-0)** DVDs, reproduzir e criar **[36](#page-37-0)**

# **E**

endereços de correio electrónico para apoio técnico **[64](#page-65-0)** endereços de correio electrónico do suporte **[64](#page-65-0)** energia poupar **[37](#page-38-0)** expedição de produtos para devolução ou reparação **[66](#page-67-0)** extensões eléctricas, utilizar **[6](#page-7-0)**

**Índice remissivo**

# **F**

fluxo de ar, permissão **[5](#page-6-0)** funcionalidades do software **[36](#page-37-0)**

## **G**

Guia de tecnologia da Dell para mais informações **[70](#page-71-0)**

## **I**

início de sessão FTP, anónimo **[64](#page-65-0)** ISP

fornecedor de serviços Internet **[12](#page-13-0)**

# **L**

ligação à Internet **[12](#page-13-0)** ligação da rede com fios **[7](#page-8-0)** ligação da rede sem fios **[13](#page-14-0)** ligação de rede corrigir **[41](#page-42-0)** ligar para a Dell **[67](#page-68-0)**

Lista de verificação de diagnóstico **[68](#page-69-0)**

### **M**

Mensagens do sistema **[48](#page-49-0)**

# **O**

obter mais informações **[70](#page-71-0)**

#### **P**

personalizar as suas definições de energia **[37](#page-38-0)** poupar energia **[37](#page-38-0)** problemas de hardware diagnóstico **[49](#page-50-0)** problemas de memória solucionar **[43](#page-44-0)** problemas de software **[44](#page-45-0)** processador **[72](#page-73-0)** produtos informações e compra **[65](#page-66-0)**

# **R**

recursos, saber mais **[70](#page-71-0)** reinstalar o Windows **[60](#page-61-0)** Resolução de problemas de hardware **[49](#page-50-0)** restaurar factory image **[57](#page-58-0)** Restauro do sistema **[53](#page-54-0)**

## **S**

serviços ao cliente **[63](#page-64-0)** sites de suporte no mundo inteiro **[64](#page-65-0)** Site web do apoio técnico da Dell **[64](#page-65-0)** suporte de memória **[72](#page-73-0)**

### **V**

ventilação, garantir **[5](#page-6-0)**

### **W**

Windows reinstalar **[59](#page-60-0)**

Impresso na Irlanda.

www.dell.com | support.dell.com

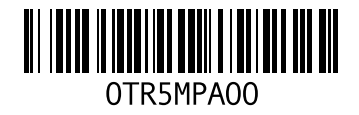